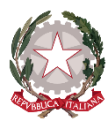

*Istituto di Istruzione Secondaria Superiore "Archimede" Via Sipione, 147 - 96019 Rosolini (SR) Tel.0931/502286 – Fax: 0931/850007 e-mail[: sris017003@istruzione.it](mailto:sris017003@istruzione.it) - [sris017003@pec.istruzione.it](mailto:sris017003@pec.istruzione.it) C.F. 83001030895 - Cod. Mecc. SRIS017003 Codice Univoco Ufficio: UF5C1Y [www.istitutosuperiorearchimede.edu.it](http://www.istitutosuperiorearchimede.edu.it/)*

### *CIRCOLARE n. 288 del 21/05/2021*

*Al personale docente e ATA Ai Coordinatori del CDC Alla FS– prof. Megna Al DSGA*

### *OGGETTO: Adempimenti scrutini finali – presentazioni programmi e relazioni -a.s.2020/2021*

I docenti sono tenuti a presentare **entro giorno 05/06/2021**:

- I **programmi** finali in formato cartaceo per le classi prime, seconde, terze, quarte e quinte presso l'ufficio Didattica;
- I **programmi** finali in formato digitale (PDF) per le classi prime, seconde, terze, quarte e quinte sulla piattaforma ARGODIDUP;
- Le **relazioni** finali in formato digitale (PDF) per le classi prime, seconde, terze e quarte sulla piattaforma ARGODIDUP (in allegato alla presente circolare il format editabile da utilizzare per le relazioni).

Per l'inserimento dei programmi e delle relazioni i docenti dovranno attenersi obbligatoriamente alle istruzioni operative sottoindicate.

## Operazioni preliminari

- 1. Collegarsi al portale ARGOdidup
- 2. Didattica > Condivisione documenti > Le mie condivisioni
- 3. Cliccare su *Gestione Cartelle*
- 4. Cliccare su *Aggiungi*
- 5. Creare le cartella "Programmi svolti", quindi premere Salva
- 6. Ripetere le operazioni per creare la cartella "Relazioni finali".

# Istruzioni operative per l'inserimento dei programmi

- 1. Collegarsi al portale ARGOdidup
- 2. Didattica > Condivisione documenti > Le mie condivisioni
- 3. Cliccare su *Aggiungi*
- 4. Compilare i campi richiesti (*data, cartella, descrizione)* e caricare il file del programma svolto (in formato PDF \*) cliccando sul tasto *Sfoglia*
- 5. In *Condividi con* scegliere "alunni e docenti"
- 6. In *Classi a cui destinare il* messaggio selezionare la classe di riferimento (N.B. in caso di programma differenziato lasciare bianco questo campo e compilare il successivo *Alunni a cui destinare il messaggio*)
- 7. Premere Salva

## Istruzioni operative per l'inserimento delle relazioni finali

- 1. Collegarsi al portale ARGOdidup
- 2. Didattica > Condivisione documenti > Le mie condivisioni
- 3. Cliccare su *Aggiungi*
- 4. Compilare i campi richiesti (*data, cartella, descrizione)* e caricare il file del programma svolto (in formato PDF \*) cliccando sul tasto *Sfoglia*
- 5. In *Condividi con* scegliere "docenti"
- 6. In *Classi a cui destinare il* messaggio selezionare la classe di riferimento
- 7. Premere Salva

#### \* **per convertire un file in pdf:**

- da Microsoft Word: Menù File → Esporta → PDF oppure Menù File → Salva con nome → tipo file: PDF
- da Open Office/Libre Office: Menù file → Esporta → PDF
- da Google Documenti: Menù file → Scarica → PDF

*La Dirigente Scolastica dott.ssa Maria Teresa Cirmena*